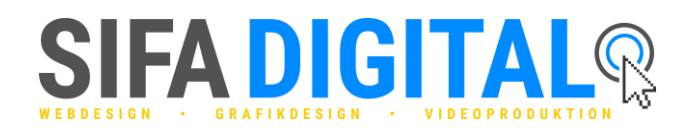

# **WordPress manuell auf Testserver installieren (XAMPP)**

Mit dieser Schritt für Schritt Anleitung kannst du WordPress schnell und einfach manuell installieren. Dein Vorteil: Du weißt wo sich alle wichtigen Dateien befinden und hast so die volle Kontrolle über deine lokale WordPress Webseite.

## **1. Schritt: WordPress herunterladen**

Bevor du mit der eigentlichen Installation beginnen kannst, musst du dir erst einmal die aktuelle Version von WordPress herunterladen. Gehe dazu auf https://de.wordpress.org/ und lade dir WordPress herunter. Entpacke anschließend die heruntergeladene Datei.

## **2. Schritt: WordPress im htdocs-Ordner platzieren**

Öffne den htdocs-Ordner, der sich im Installationsordner von XAMPP befindet. Im htdocs-Ordner erstellst du einen Ordner mit dem Namen "php". Erstelle dir in dem php-Ordner ein neues Verzeichnis und kopiere die heruntergeladenen Dateien aus dem "wordpress"-Ordner dort hinein.

# **3. Schritt: Datenbank erstellen**

Starte das Apache und das MySQL Modul über den XAMPP Control Panel. Öffne dann phpMyAdmin über einen Browser und erstelle einen neue Datenbank für deine WordPress Webseite.

### **4. Schritt: WordPress mit Datenbank verbinden**

Trage in das URL Feld deines Browser den Pfad deiner WordPress Installation ein. Nun sollte sich ein Fenster mit dem WordPress Logo und einem Button mit dem Text "Los geht's" öffnen. Klicke auf diesen Button und trage anschließend die Daten deiner Datenbank ein.

### **5. Schritt: WordPress Benutzer anlegen**

Gebe den Titel deiner Webseite an und entscheide dich für einen Benutzernamen und für ein Passwort. Klicke dann auf den Button "WordPress installieren".